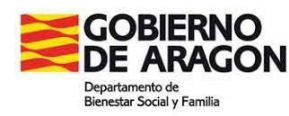

# **MANUAL para el procedimiento de tramitación telemática (TTO) DE LA SOLICITUD DEL TÍTULO DE FAMILIA MONOPARENTAL DE ARAGÓN**

### **enlinea.aragon.es**

La URL de acceso al procedimiento de tramitación telemática es:

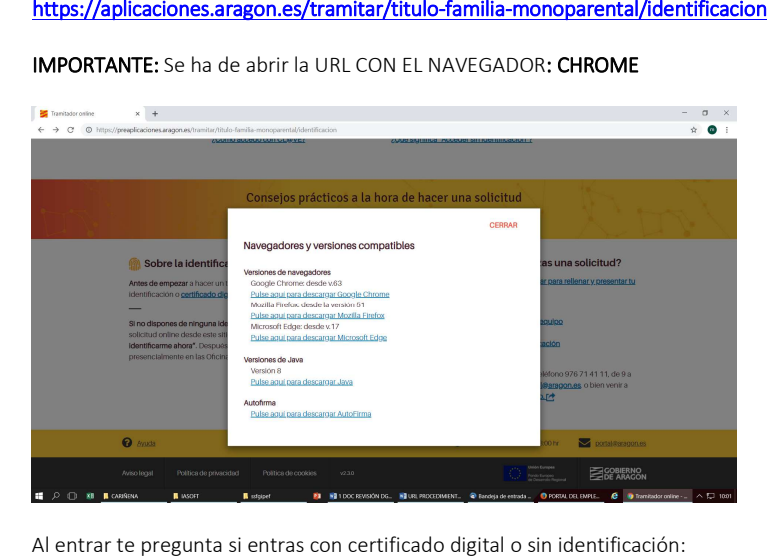

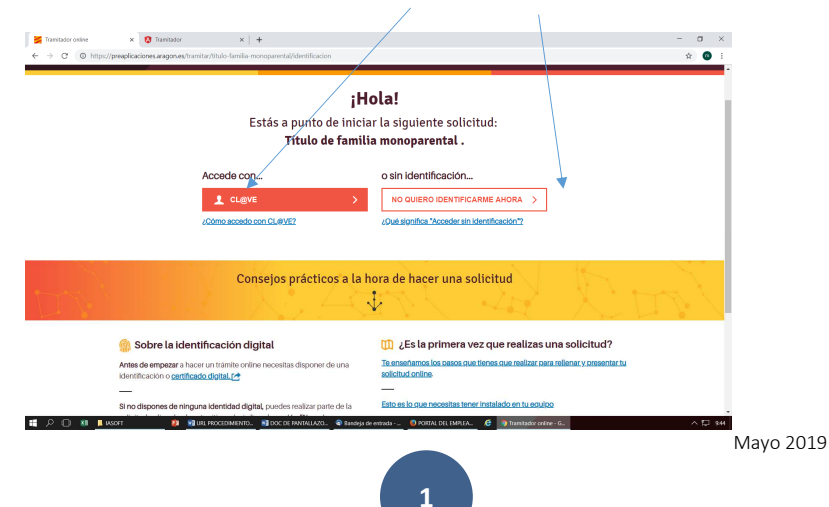

- 1. Si entras con certificado digital podrás realizar toda la tramitación telemáticamente, a través de firma electrónica. (Acceso desde CL@VE)
- **2.** Si entras **sin identificación** puedes cumplimentar online toda la información, para después descargártela en tu ordenador, imprimirla, firmarla y presentarla en Registro.

### **1.- ¿CÓMO ACCEDO A LA APLICACIÓN CON CL@VE?**

En la primera pantalla podrás elegir tu método de identificación: DNIe o Certificado electrónico, Cl@ve PIN o Cl@ve Permanente. Recuerda que para acceder con Cl@ve necesitas estar registrado, y que Cl@ve PIN sólo permite identificarse, no firmar electrónicamente.

Una vez seleccionado tu método de identificación, deberás:

- Si usas DNIe o Certificado, pulsa en Acceder, selecciona tu certificado y accede a la aplicación
- Si usas Cl@ve PIN, pulsa en Acceder, introduce el DNI o NIE y selecciona la opción para generar el PIN
- Si usas Cl@ve Permanente, deberás introducir tu usuario y contraseña para acceder a la aplicación.
- Si la identificación ha sido correcta, comenzará el trámite en el Tramitador Telemático Online
- Si la identificación no es válida, deberás salir y comenzar de nuevo

Recuerda que deberás firmar el trámite con el mismo certificado que uses para iniciarlo, y que Cl@ve PIN sólo es válido para identificarse, no para firmar un trámite online.

# **2.-¿QUÉ SIGNIFICA: "Acceder sin identificación"?**

Podrás empezar a realizar tu solicitud online **aunque no dispongas**<br>de una identificación digital, por ejemplo DNI electrónico o Cl@ve

Podrás completar la solicitud totalmente: rellenar datos y aportar tus documentos.<br>documentos. Una vez completada, para poder enviarla online tendrás que firmar la

solicitud electrónicamente. Esto es similar a tu firma en papel y permite asegurar que toda la información es tuya.

En caso de que no tengas firma electrónica, te facilitaremos el enlace para poder **descargar toda la información** que hayas rellenado y poder **presentarla presencialmente** en una Oficina de Registro del Gobierno de Aragón.

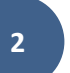

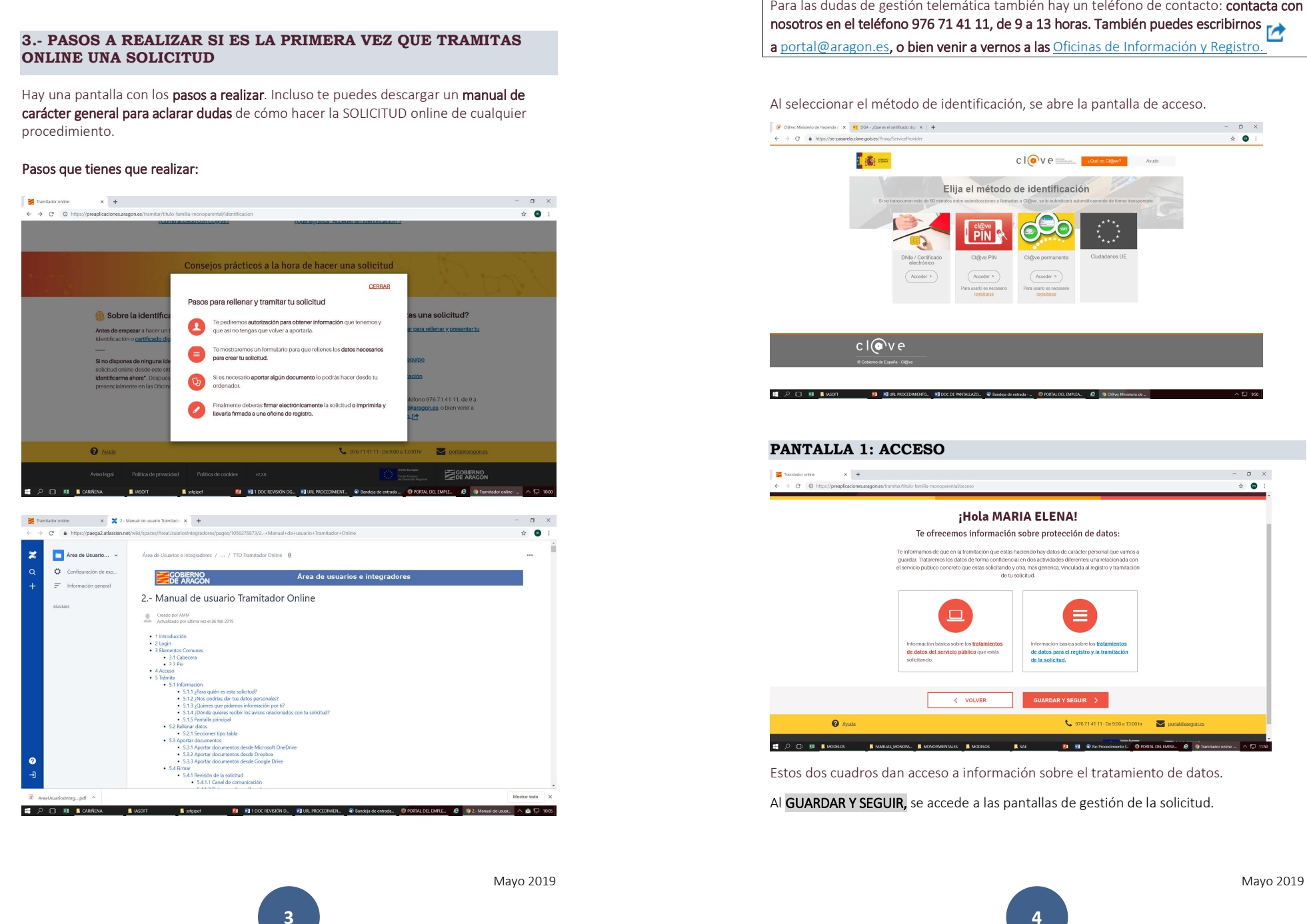

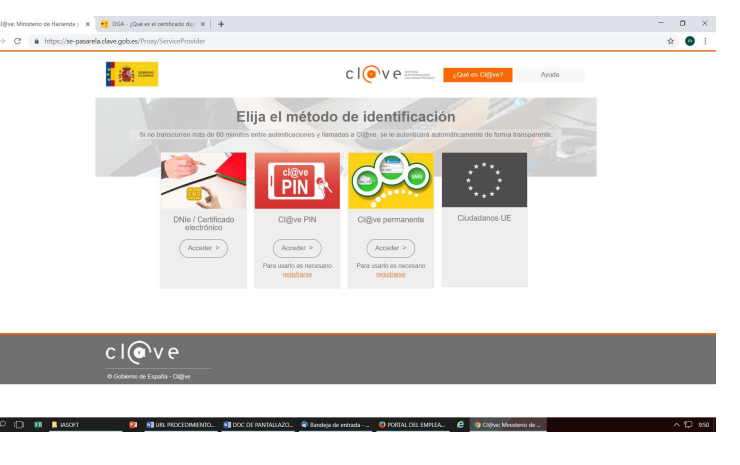

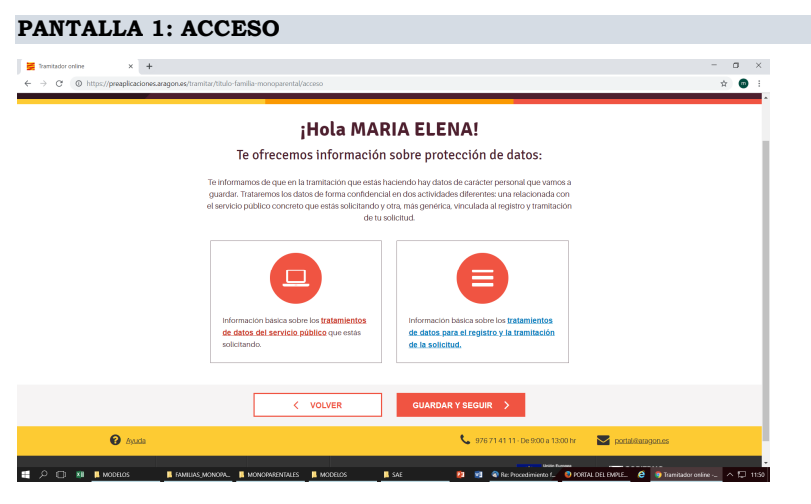

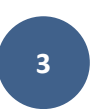

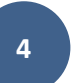

# **PANTALLA 2: ¿Para quién es esta solicitud?**

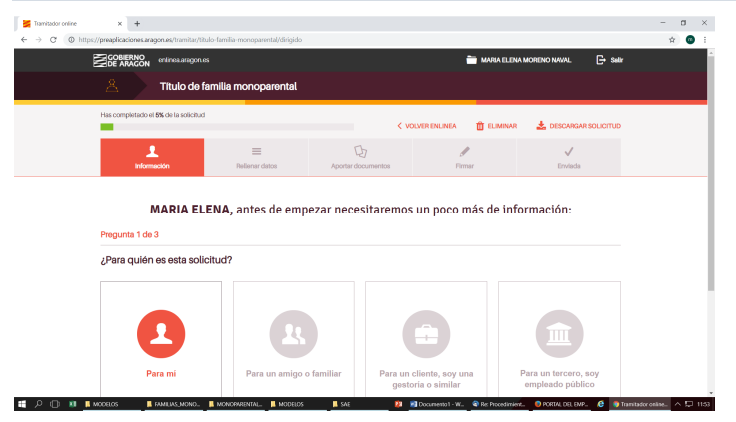

Hay que seleccionar la única opción disponible: **PARA MÍ**, y se pasa a:

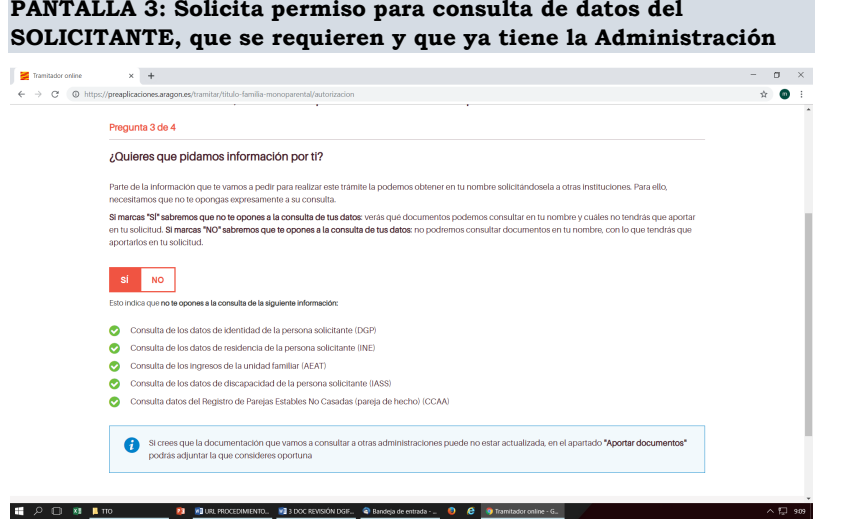

Dice: *Parte de la información que te vamos a pedir para realizar este trámite la podemos obtener en tu nombre solicitándosela a otras instituciones. Para ello, necesitamos que no te opongas expresamente a su consulta.* 

*Si marcas "SÍ" sabremos que no te opones a la consulta de tus datos: verás qué documentos podemos consultar en tu nombre y cuáles no tendrás que aportar en tu*solicitud. Si marcas "NO" sabremos que te opones a la consulta de tus datos: no podremos consultar documentos en tu nombre, con lo que tendrás que aportarlos en tu solicitud.

# IMPORTANTE: Por defecto MARCA SÍ, lo que implica QUE AUTORIZAS LA CONSULTA DE DATOS DEL SOLICITANTE:

- Consulta de los datos de identidad de la persona solicitante (DGP)
- Consulta de los datos de residencia de la persona solicitante (INE)
- Consulta de los ingresos de la unidad familiar (AEAT)
- Consulta de los datos de discapacidad de la persona solicitante (IASS)
- Consulta datos del Registro de Parejas Estables No Casadas (pareja de hecho) (CCAA)

IMPORTANTE: En el procedimiento telemático, NO SE PUEDE SELECCIONAR SI o NO para cada ítem, sino que se realiza en bloque porque la tramitación telemática no permite otra opción.

Si elijo la opción de NO OPOSICIÓN, paso a la pantalla 4

# **PANTALLA 4: ¿Dónde quieres recibir la información relacionada con tu solicitud?**

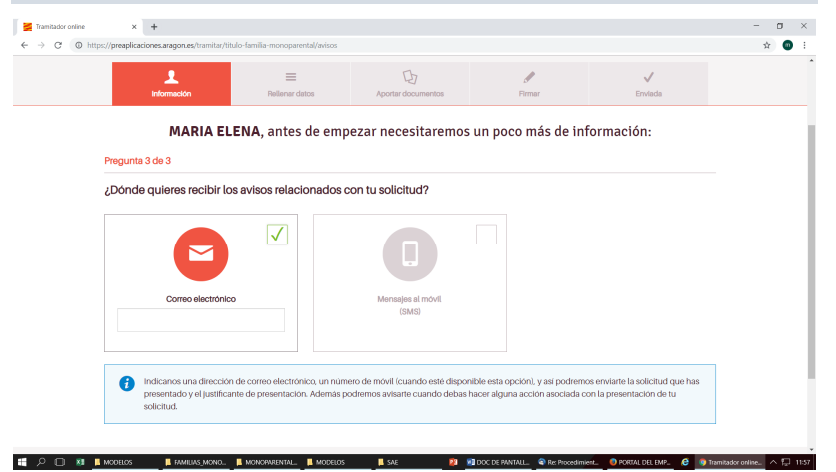

Sólo es posible la opción de CORREO ELECTRÓNICO. Se <mark>guarda y se sigue</mark><br>.

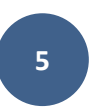

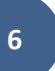

**PANTALLA 5: Introducción de datos, aportación de documentos y firma** 

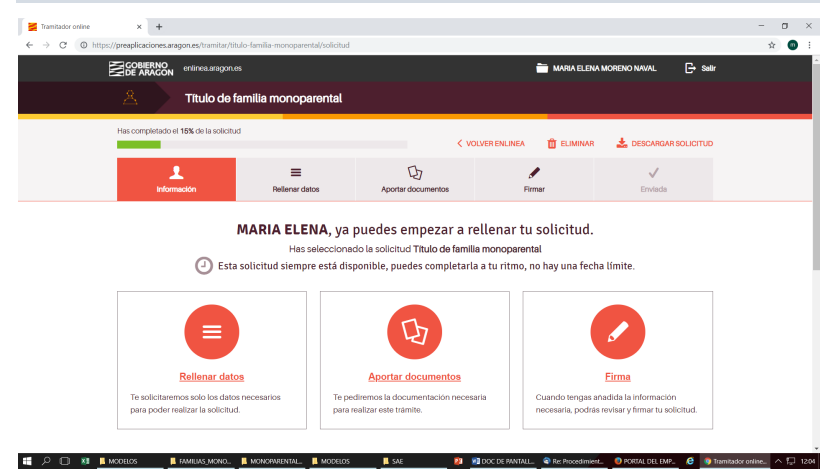

Aunque el procedimiento se puede empezar por cualquiera de estas tres partes: Rellenar datos, Aportar documentos o Firmar, es recomendable seguir este orden.

### Selecciono. RELLENAR DATOS.

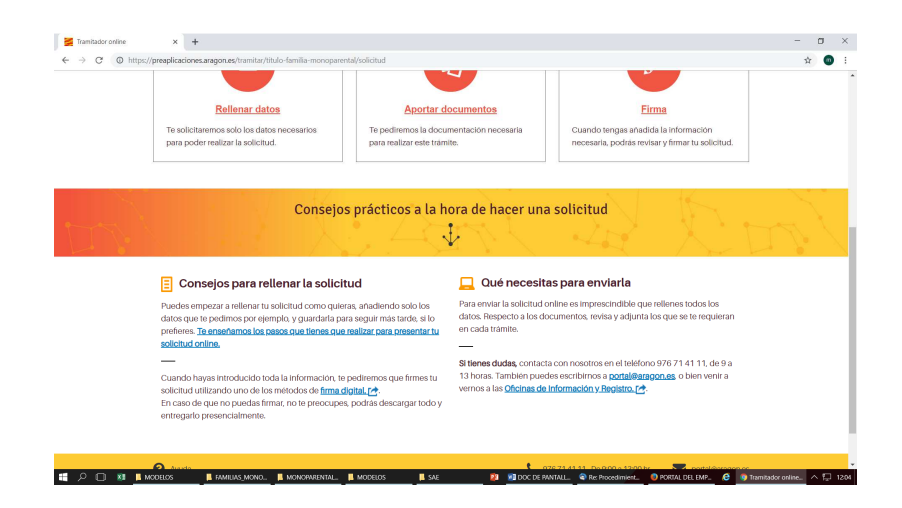

# **PANTALLA 6: INTRODUCCIÓN DE DATOS DE LA PERSONA SOLICITANTE**

### Datos del solicitante

En este trámite vas a poder solicitar o renovar el título de familia monoparental, además, tendrás que introducir los datos personales de la persona que encabeza la unidad familiar y de los miembros que la forman. El solicitante es la persona que encabeza la unidad familiar: madre, padre o tutor/a legal.

La información que cumplimentas sobre la persona solicitante en esta pantalla es la siguiente:

- 1. Si es primera emisión del título o si es renovación
- 2. Nombre y apellidos del solicitante
- 3. Número de documento de identificación
- 4. Correo electrónico
- 5. Teléfonos
- 6. Fecha de nacimiento
- 7. Estado civil
- 8. Si se tiene incapacidad para trabajar
- 9. Si se tiene algún grado de discapacidad e indicarlo
- 10. Dirección, localidad y provincia

Con estos campos ha concluido la introducción de datos de la persona solicitante.

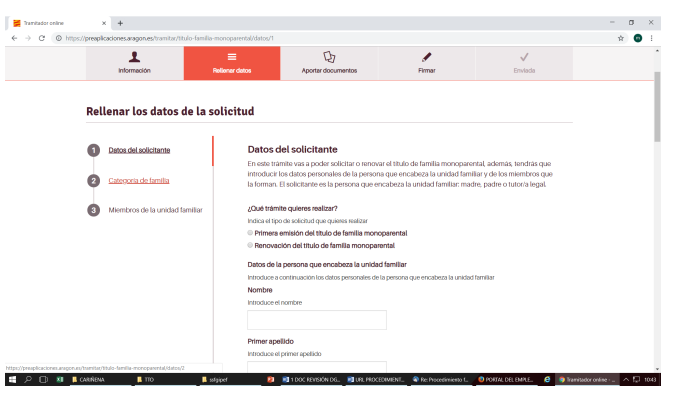

Al final de esta pantalla aparece, al igual que con la persona solicitante, la pregunta sobre la autorización de consulta de datos para los miembros de la unidad familiar: hijos/as u otros integrantes.

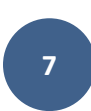

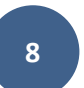

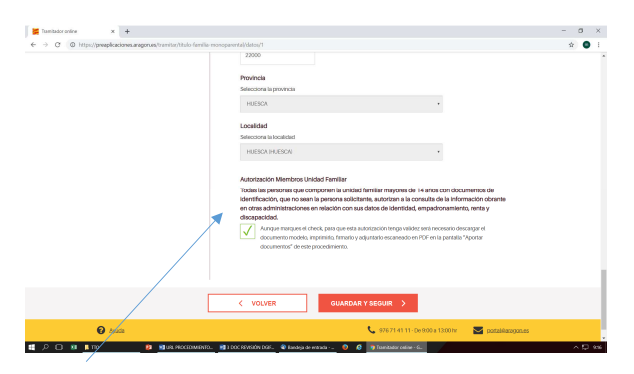

Autorización Miembros Unidad Familiar<br>Todas las personas que componen la unidad familiar mayores de 14 años con documentos de identificación, que no sean la persona solicitante, autorizan a la consulta de la información obrante en otras administraciones en relación con sus datos de identidad, empadronamiento, renta y discapacidad.<br>**Aunque marques el check, para que esta autorización tenga validez será** 

necesario descargar el documento modelo, imprimirlo, firmarlo y adjuntarlo escaneado en PDF en la pantalla "Aportar documentos" de este procedimiento.

IMPORTANTE: Este chek es a título informativo, después habrá que DESCARGAR el *Anexo página 4 para tramitación telemática (TTO),* en el apartado de: APORTACIÓN DOCUMENTOS: descargar, cumplimentar, imprimir, firmar, escanear y subir a la plataforma.

Al guardar y seguir se pasa a la pantalla de selección de categoría de familia monoparental: general o especial.

# **PANTALLA 7: CATEGORÍA DE FAMILIA MONOPARENTAL**

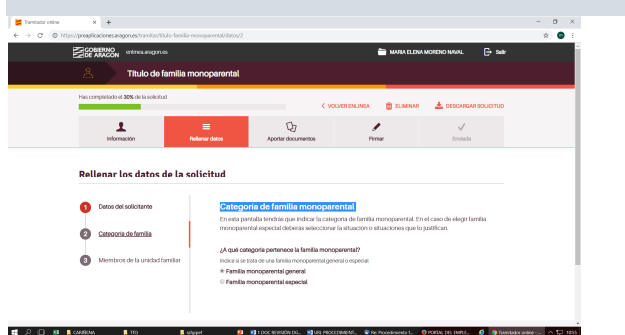

Si se elige CATEGORÍA GENERAL, simplemente se guarda y se sigue.

Si se elige CATEGORÍA ESPECIAL, se accede a la pantalla para seleccionar aquella información por la que se presenta la solicitud para categoría Especial:

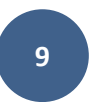

Mayo 2019

### **PANTALLA 8: Selección de requisitos que justifican la categoría especial de la solicitud**

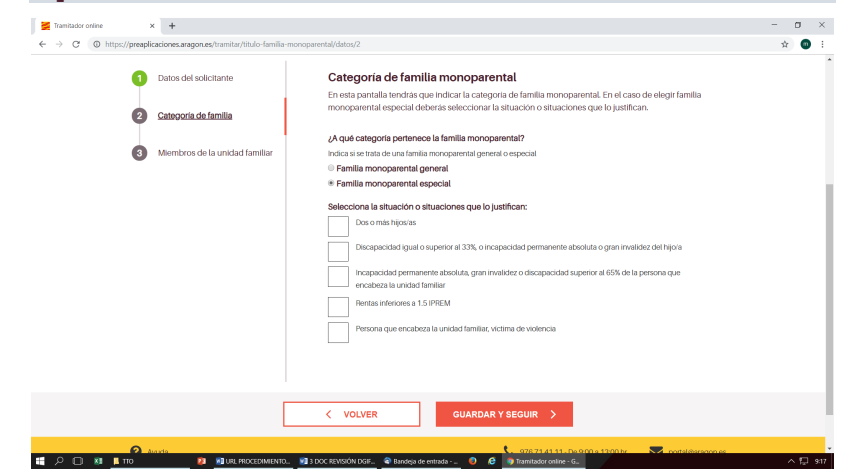

Aparecen las condiciones que, en la normativa, justifican que la familia monoparental es de categoría especial. Se han de chequear la/s que proceda/n. Permite chequear varias.

Chequear unas u otras determina la documentación a presentar posteriormente para justificar la selección:

- Dos o más hijos/as
- Discapacidad igual o superior al 33%, o incapacidad permanente absoluta o gran invalidez del hijo/a
- Incapacidad permanente absoluta, gran invalidez o discapacidad superior al 65% de la persona que encabeza la unidad familiar
- Rentas inferiores a 1.5 IPREM
- Persona que encabeza la unidad familiar, víctima de violencia

Al guardar y seguir se pasa a la pantalla en la que se van a ir poniendo los datos de los MIEMBROS DE LA UNIDAD FAMILIAR distintos al solicitante:

# **PANTALLA 9: INTRODUCCIÓN DE DATOS DE CADA UNA DE LOS HIJOS/AS**

En esta pantalla tienes que rellenar los datos de los miembros que forman la unidad familiar, sin incluir al solicitante. La tienes que cumplimentar tantas veces como hijos/as tengas.<br>Ayuda: La información que introduces en esta pantalla forma parte de una tabla. Para

guardar los datos introducidos deberás pulsar el botón "Añadir datos", que también te permitirá añadir tantas filas como necesites.

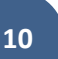

La información que cumplimentas sobre CADA HIJO/A en esta pantalla es la siguiente:

- 1. Nombre y apellidos del hijo/a
- 2. Pregunta si es un hijo mayor de 14 años sin identificación
- 3. Fecha de nacimiento
- 4. Documento de identificación (solo aparece si es mayor de 14 y sí tiene identificación.
- 5. Localidad de nacimiento (hay que escribirla, no hay buscador)
- 6. País de nacimiento
- 7. Si este hijo/a tiene algún grado de discapacidad e indicarlo

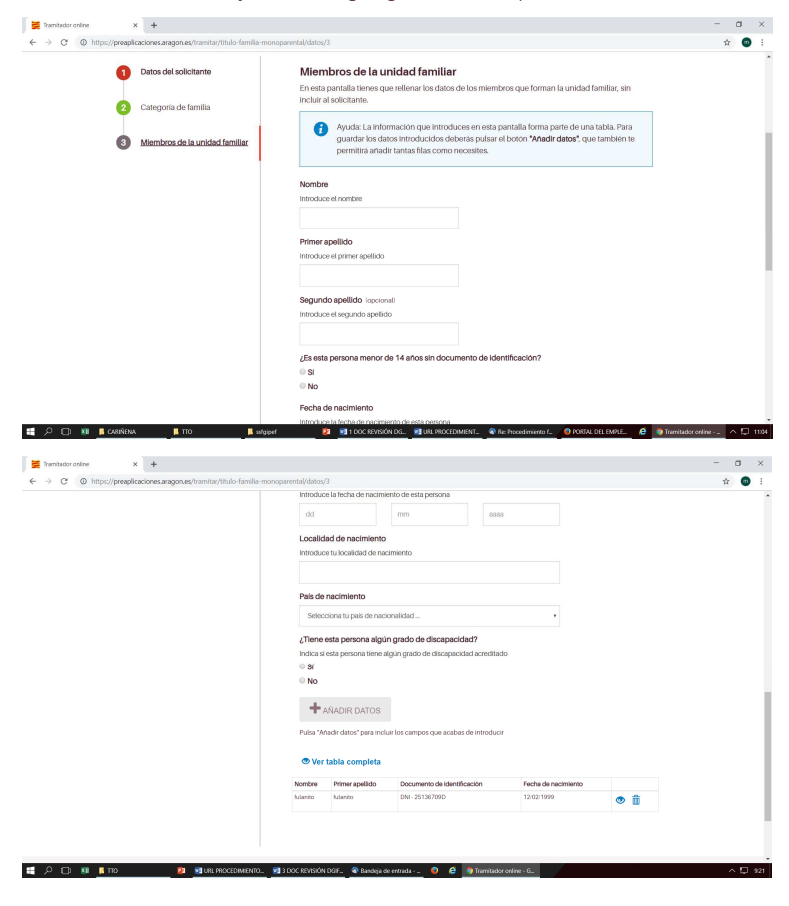

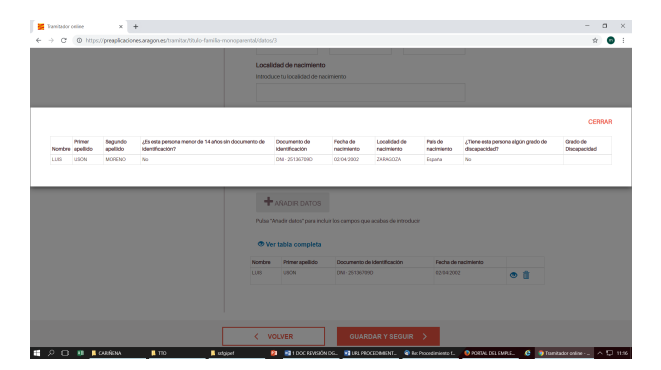

Si se desea ver toda la información grabada, hay que seleccionar la opción VER TABLA COMPLETA

Una vez cumplimentados los datos, se pulsa en AÑADIR DATOS y:

- Aparece al final de la pantalla una tabla con datos incorporados de los hijos/as
- Los campos que se han introducido se ponen en blanco de nuevo para seguir introduciendo datos de otro hijo/a.

Cuando están todos introducidos, lo que se puede comprobar en la tabla del final de la pantalla, se puede guardar para seguir el procedimiento.

### IMPORTANTE: Si se olvida la introducción de algún dato, da un AVISO:

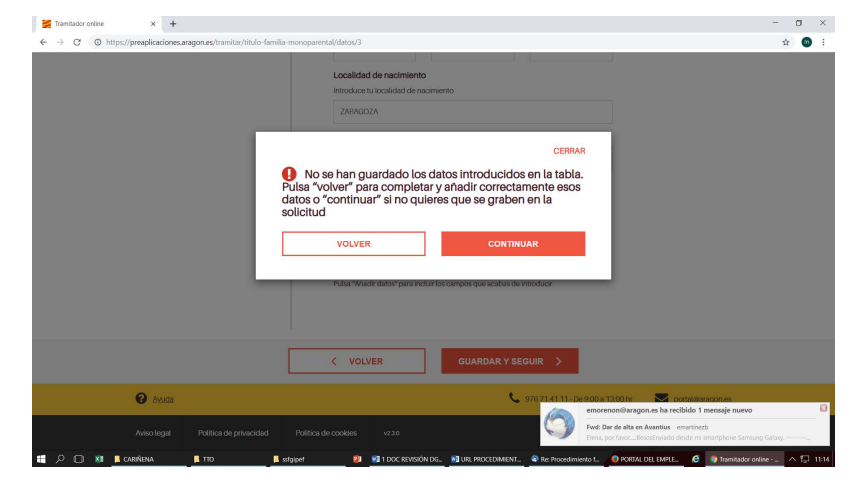

Al GUARDAR Y SEGUIR, se va a la pantalla que permite de APORTAR DOCUMENTOS.

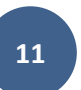

### **PANTALLA 10: APORTAR DOCUMENTOS de la solicitud BE** Tranitario orine  $\times +$  $\pi$   $\times$  $\leftarrow$   $\rightarrow$  C' © https://preaplicaciones.ara  $\hat{X}$  =  $\hat{Y}$ .<br>Has completado el 45% de la solicitu.  $\epsilon$  volved call the  $\hat{\mathbf{m}}$  climate  $\frac{1}{2}$  DESCARGAR SOLICITIE  $\bullet$  $\sigma$ **Aportar documentos** Si tus documentos están en papel. tendrás que escanearlos y quardarlos con extensión PDF. Qué es un PDF. [74] El tamaño máximo permitido de cada archivo es 10Mb. Estos son los documentos que necesitamos: Consulta de datos de la unidad familia  $\triangle$  AÑADIR En este documento deberán firmar todos los miembros de la<br>unidad familiar la autorización de la consulta de sus datos<br>referidos a identidad, empadronamiento, renta y discapacidad Libro de familia o certificado registral individual<br>Adiunta una coola del libro de familia completo o en su Adjunta una copia del libro de familia completo o, en su caso ficado registral individual resolución indicial o admi **ED OR BLORISHA II** stgleet **F3 F3** 1 DOC REVISIÓN DG. **F3** URL PROCEDIMENT.. **@** Re: Proced  $x +$  $\sim$  $\leftarrow$   $\rightarrow$   $\alpha$   $\alpha$  bitor//meanline/mean are  $\sim$   $\sim$  $\mathbf{r}$  $=$ Q,  $\mathcal{L}$ **Aportar documentos** Si tus documentos están en papel, tendrás que escanearlos y quardarlos con extensión PDF. Qué es un PDF. [74] Fi tamaño máximo normitido de cada archivo es 10Mb Estos son los documentos que necesitamos: Documento de firmas para autorización de la consulta de<br>datos **Descargar modelo 1** AÑADIR En este documento deberán firmar todos los miembros de la nidad familiar la autorización de la consulta de sus datos referidos a identidad, empadronamiento, renta y discapacidad Es posible cumplimentar el documento usando el modelo. Una vez cumplimentado, adjúntalo pulsando el botón "Añadir" Libro de familia o certificado registral individual  $\frac{1}{2}$  ANADIR Adjunta una copia del libro de familia completo o, en su caso,<br>certificado registral individual

En esta pantalla, aparece la relación de todos los documentos que se pueden aportar en una solicitud. Cada solicitante, ha de seleccionar y aportar solo aquellos que son comunes para todas y aquellos con los que justifique los requisitos que ha introducido en su solicitud.

Hay que AÑADIR, solo los que se presentan. AÑADIR requiere escanear el documento y subirlo a la plataforma. Si tus documentos están en papel, tendrás que escanearlos y guardarlos con extensión PDF. Qué es un PDF.

El tamaño máximo permitido de cada archivo es 10Mb.

# **13**

Mayo 2019

# Relación de documentos que se pueden APORTAR Documento de firmas para autorización de la consulta de datos Este documento se descarga, *es el Anexo página 4 presentación telemática TTO*. Se

descarga y deberán firmar todos los miembros de la unidad familiar mayores de 14 años con DNI. La autorización de la consulta de sus datos es sobre identidad, empadronamiento, renta y discapacidad.

Libro de familia o certificado registral individual<br>Adjunta una copia del libro de familia completo o, en su caso, certificado registral individual

Resolución judicial o administrativa de adopción<br>Este documento debe acreditar la resolución judicial o administrativa de adopción, tutela o acogimiento familiar

Certificado de empadronamiento colectivo<br>Este documento debe acreditar el domicilio del solicitante y debe recoger a todas las personas que residan en ese mismo domicilio haciendo constar la fecha de empadronamiento de cada una de ellas.

# Declaración jurada de no tener una relación análoga a la conyugal<br>Documento que recoja la declaración jurada de no tener una relación análoga a la

conyugal. Tiene el modelo descargable.<br>**Certificado de estado civil**<br>Certificado de estado civil

# Certificado de la Agencia Tributaria de la persona titular Certificado de la Agencia Tributaria

Reconocimiento de discapacidad del hijo/a<br>Copia de la Resolución del reconocimiento de discapacidad con un grado igual o superior al 33% de alguno de los hijos/as que forman parte de la unidad familiar

Reconocimiento de incapacidad del hijo/a<br>Copia de la Resolución del reconocimiento de incapacidad permanente absoluta o gran invalidez de alguno de los hijos/as que forman parte de la unidad familiar

# Reconocimiento de discapacidad de la persona que encabeza la unidad familiar<br>Copia de la Resolución del reconocimiento de discapacidad con un grado superior al

65% de la persona que encabeza la unidad familiar.

**14**

# Reconocimiento de incapacidad de la persona que encabeza la unidad familiar<br>Copia de la Resolución del reconocimiento de incapacidad permanente absoluta o gran

invalidez de la persona que encabeza la unidad familiar

# Resolución judicial firme sobre custodia y obligación del pago de pensiones<br>En caso de impago de pensiones de alimentos adjunta copia de la Resolución judicial

firme en la que se establezca la guarda y custodia de los hijos e hijas, la obligación del pago de la pensión por los alimentos, Este documento solo tienes que aportarlo en caso de impago de pensiones

# Resolución judicial de admisión a trámite de demanda de impago de pensiones<br>En caso de que se haya realizado una demanda por reclamación del impago de las

pensiones y ésta haya sido admitida a trámite, presenta copia de la Resolución judicial de admisión a trámite. Este documento solo tienes que aportarlo en caso de impago de pensiones

# Resolución judicial de que el proceso de reclamación de pensiones sigue en marcha<br>En caso de renovación del título para el supuesto impago de pensiones, presenta una

copia de la Resolución judicial que acredite que el proceso de reclamación de alimentos continúa en tramitación y su ampliación por las cantidades impagadas en el año anterior. Este documento solo tienes que aportarlo en caso de impago de pensiones

Resolución judicial que acredite el abandono familiar<br>En caso de abandono de familia, copia de la Resolución de admisión a trámite del oportuno procedimiento judicial que determine el abandono de familia, así como la reclamación de la guarda y custodia de los hijos e hijas menores por la persona que encabeza la unidad familiar, o copia de la Resolución judicial recaída en los procesos judiciales instados. Este documento solo tienes que aportarlo en caso de abandono familiar

Resolución Judicial de recaída en abandono<br>En caso de recaída en un procedimiento judicial de abandono de familia, aportar copia de la resolución judicial que lo justifique. Este documento solo tienes que aportarlo en caso de abandono familiar

IMPORTANTE: Se pueden reemplazar y eliminar documentos ya añadidos.

Documentos que aportas por autorización: aquí relacionan aquellos documentos en los que NO TE HAS OPUESTO a que sean consultados por la Administración, relacionados con la PERSONA SOLICITANTE

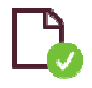

Documento que acredite los datos de identidad de la persona solicitante Este documento ya lo tenemos. Podemos consultarlo porque no te has opuesto a ello.

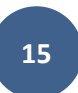

Mayo 2019

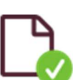

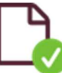

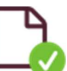

Copia del certificado de empadronamiento de la persona solicitante<br>
Documento de acreditación del nivel de renta de la unidad familiar<br>
Acreditación de discapacidad del solicitante<br>
Acreditación de no inscripción en el Reg

Al final de esta pantalla te permite añadir más documentos que no se han pedido:

¿Quieres aportar otros documentos que no te hemos pedido? AÑADIR..GUARDAR Y SEGUIR

# **PANTALLA 12: VER SOLICITUD Y DOCUMENTOS APORTADOS**

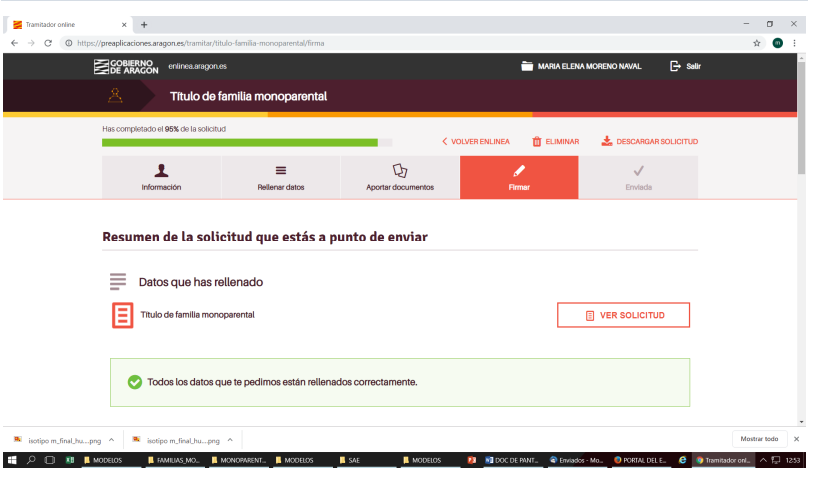

Mayo 2019

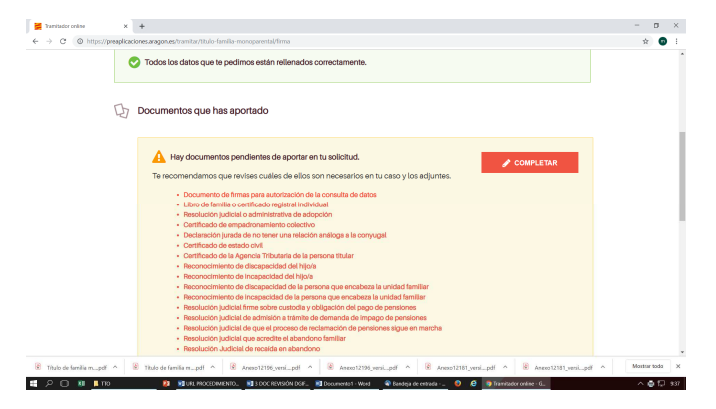

En esta pantalla se permite elegir cómo contactar contigo en relación a la SOLICITUD TRAMITADA:

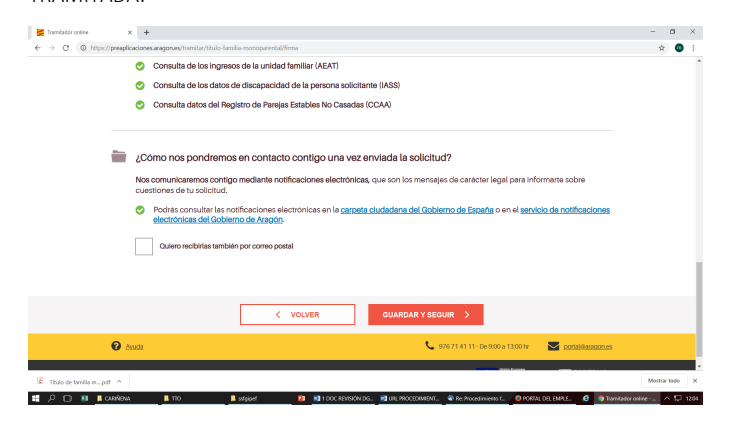

# **PANTALLA 13: FIRMA**

En esta pantalla se permite concluir el procedimiento con FIRMA, de forma que la tramitación de la solicitud sea 100% electrónica, por lo que no sería necesario presentar la solicitud y documentación en REGISTRO. Si, por el contrario, no se firma, se puede descargar toda la solicitud y toda la documentación, imprimirla y presentarla por REGISTRO.

**17**

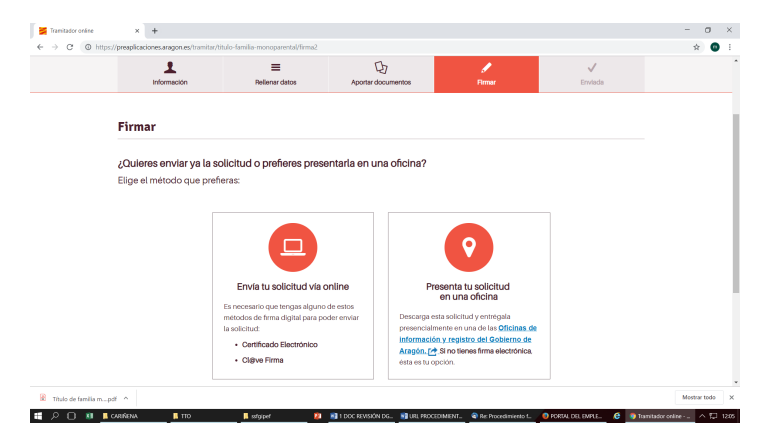

Hay un enlace a las OFICINAS DE REGISTRO en Aragón.

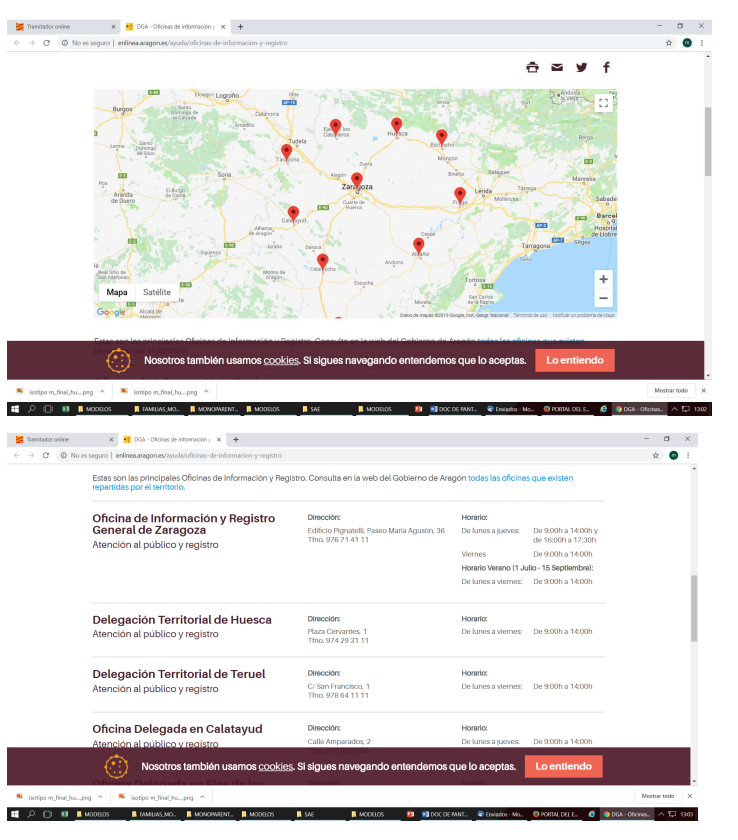

Mayo 2019